# 智慧树网学习手册

目录

导入选课之知到 APP 版

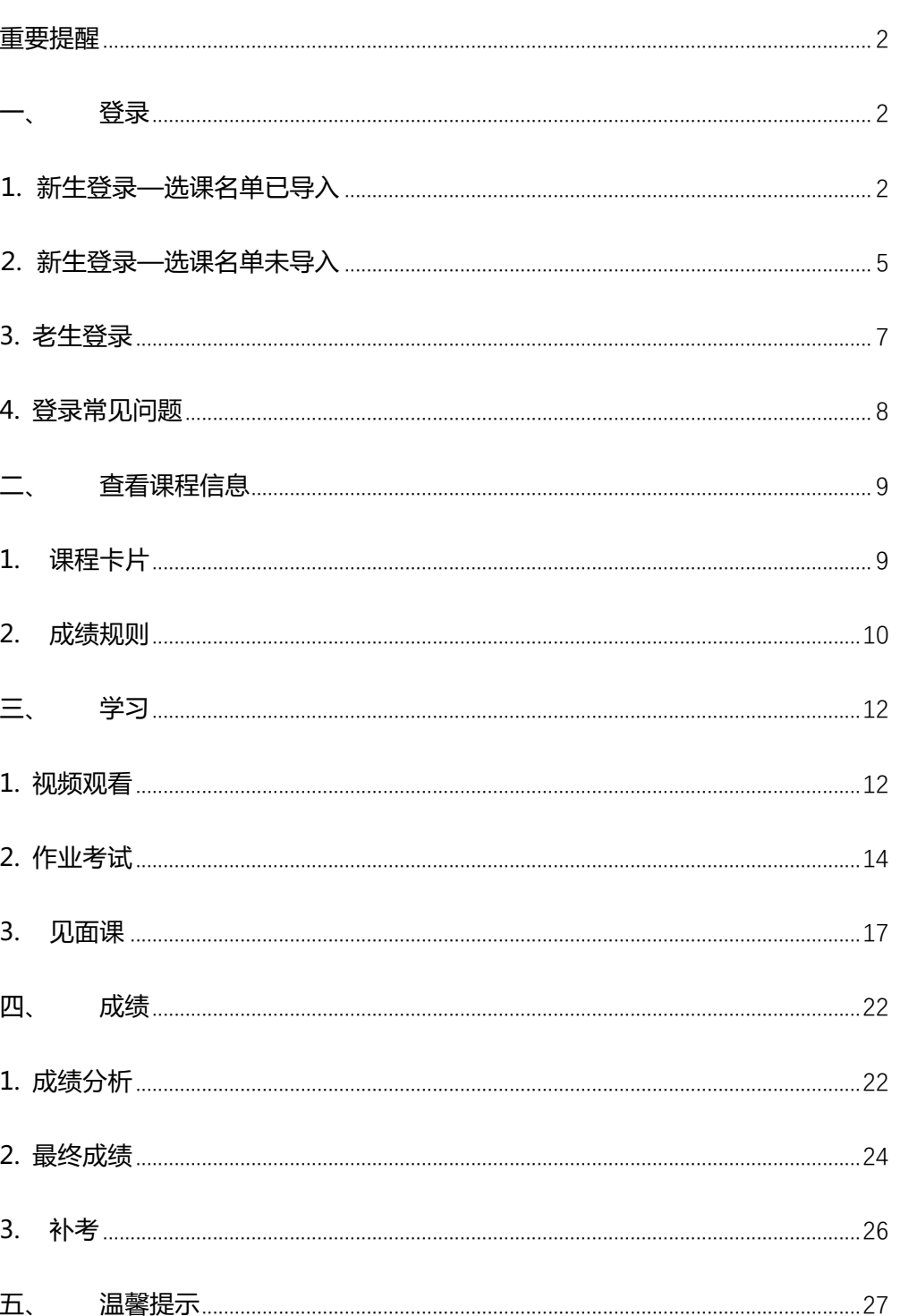

**重要提醒**:1、在登录智慧树之前,请学生务必确保已在本校教务系统(或教务 处)完成选课,并确认选课成功。

- 2、新生:首次进行智慧树课程学习的学生。
- 3、老生:已使用智慧树学习过学分课程的学生。
- 4、请认准智慧树学生端 APP—知到。若为之前学期在 APP STORE 内下载的"智慧树网"APP,请删除后重新下载"知到"。
- 5、本学习手册根据知到 APP (APP STORE v6.9.1,安卓 v4.1.7) 8月9日更新的版本制作,若后期版本有相应优化,以最新版本为准。

# **一、 登录**

**⒈ 新生**登录—选课名单**已**导入

#### **1.1 学号**登录

打开知到 APP,在【**我的**】模块点击【立即登录】,选择**学号**登录,输入自己的学 校、大学学号及初始密码 123456。

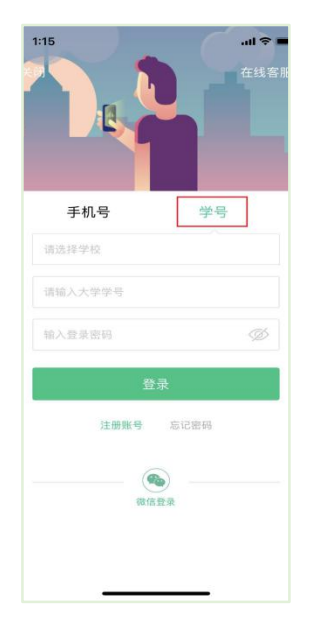

**1.2** 验证姓氏

系统会提示学生补全姓名的第一个字。

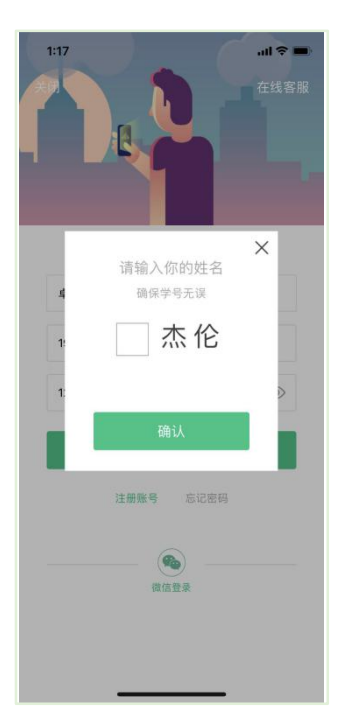

**1.3** 绑定手机号

所绑定的手机号之后可用于**手机号**登录。

若验证码长时间未收到,请检查手机信号是否比较微弱、手机是否欠费。

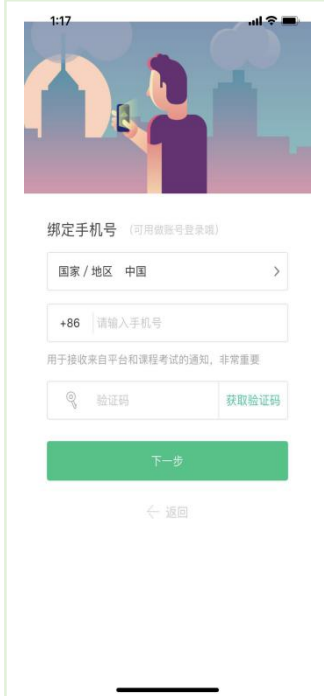

**1.4** 初始密码修改

出于安全性因素考虑,系统会要求学生绑定手机号后修改初始密码,请各位同学妥善 保管自己的密码,不要轻易告诉外人。

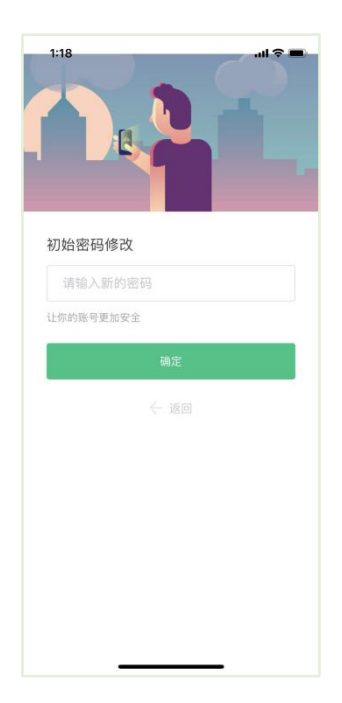

**1.5** 确认课程

学生点击【**确认**】即完成了登录流程,课程会显示在【学习】模块。

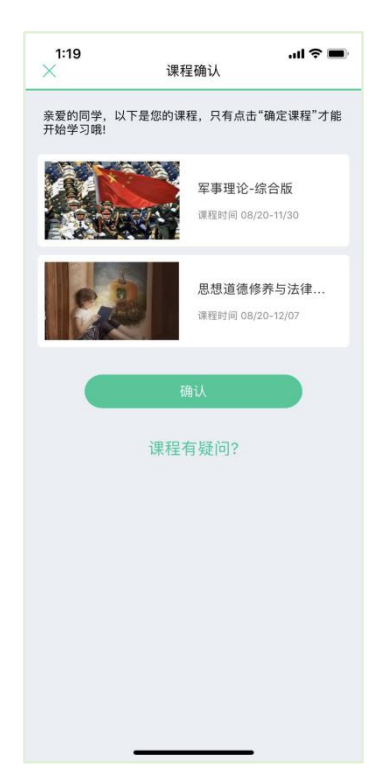

# **⒉ 新生**登录—选课名单**未**导入

**2.1 学号**登录

打开知到 APP,在【**我的**】模块点击**【立即登录】**,选择**学号**登录,输入自己的学

校、大学学号及初始密码 123456。(同 1.1)

**2.2** 去注册

由于学校暂未导入选课名单,系统将会引导学生【**去注册**】。

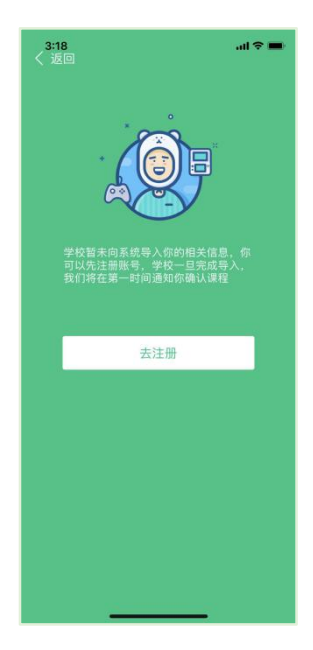

**2.3** 注册手机账号

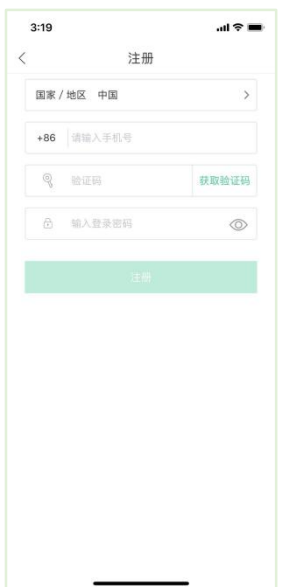

## **2.4** 去认证

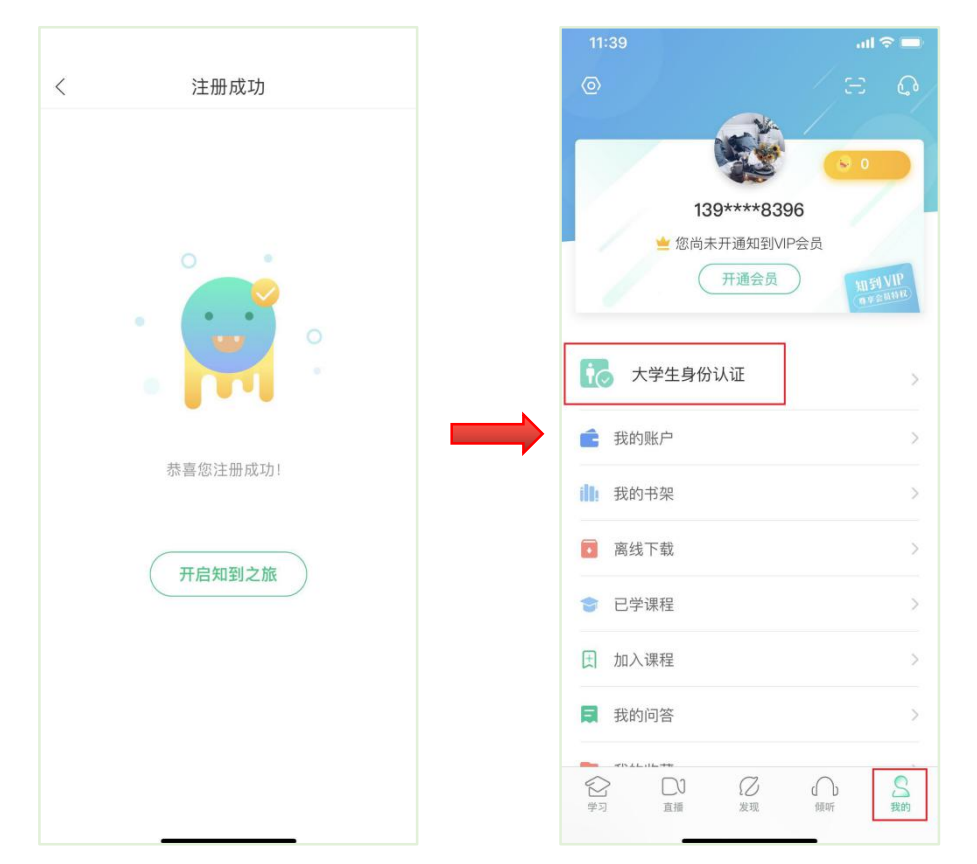

# 完成手机账号注册后,开启知到之旅,在【我的】模块进行【**大学生身份认证**】。

#### **2.5** 身份认证

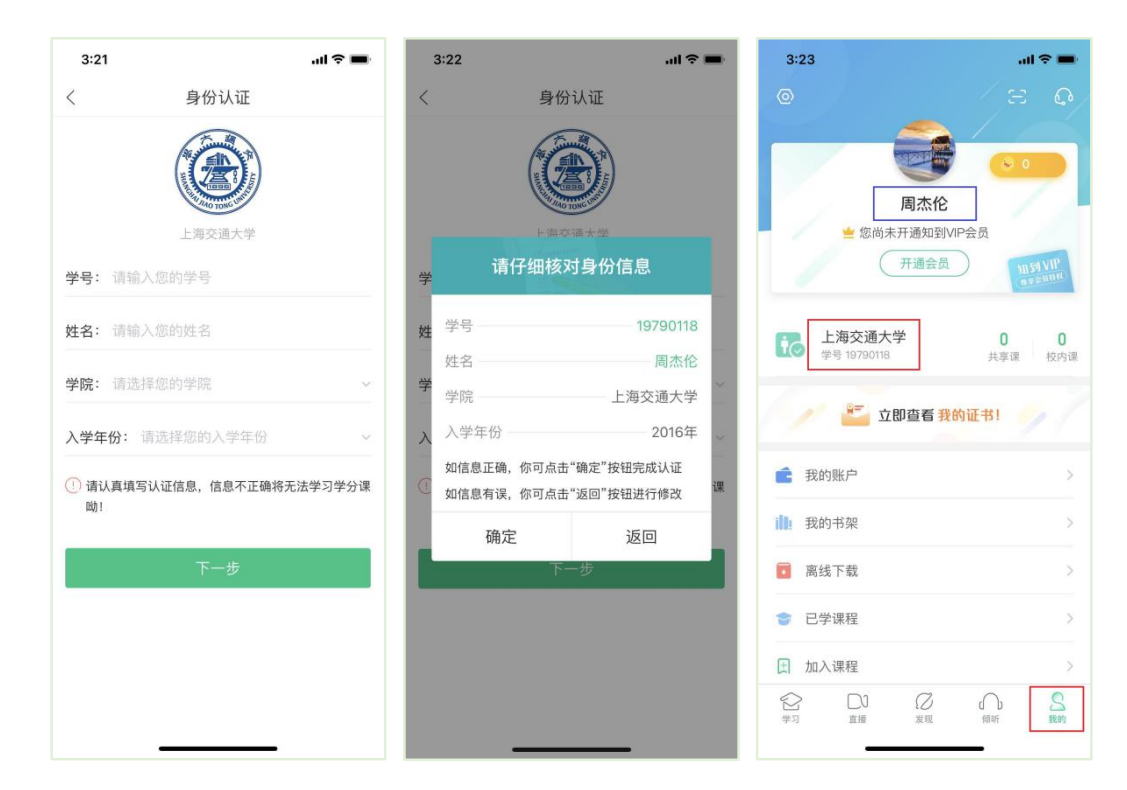

## **2.6** 等待学校导入选课名单

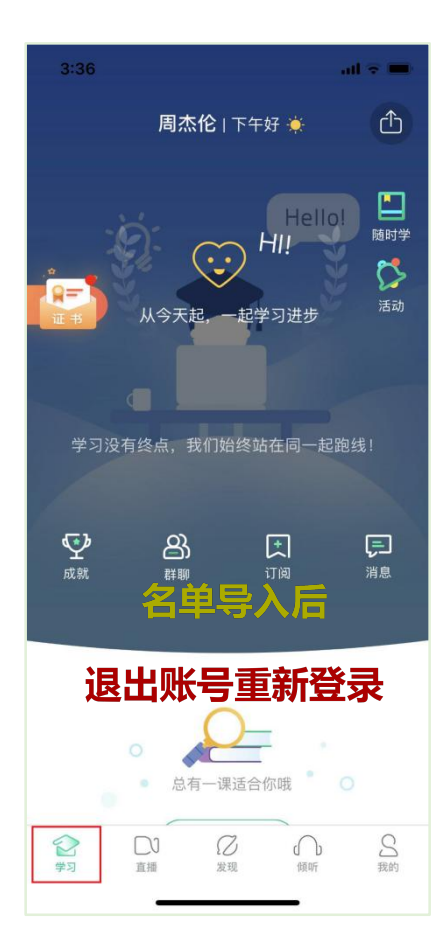

请打开手机设置中 APP 的推送(通知)功能,在学校将名单导入后,APP 将会第一 时间推送消息,提醒学生及时确认课程。

#### **3 老生**登录

#### **3.1** 登录

打开知到 APP,在【**我的**】模块点击【立即登录】,选择**手机号**或**学号**完成登录。

**3.2** 确认课程

若学校已经导入选课名单,则会显示所导入课程的选课列表,学生点击【**确认**】即完

成了登录流程。(同 1.5)

若学校还未导入,请耐心等待。(同 2.6)

## **4. 登录常见问题**

**4.1** 忘记密码

未登录状态下,在**【我的】**模块点击【立即登录】,在【登录】按钮下方有【**忘记密码**】, 可通过绑定的手机号进行重置密码。

已登录状态下,在**【我的】**模块点击**头像**进入个人资料—【修改密码】—【**忘记旧密码或**

**未设置过密码**】,可通过绑定的手机号进行密码修改 。

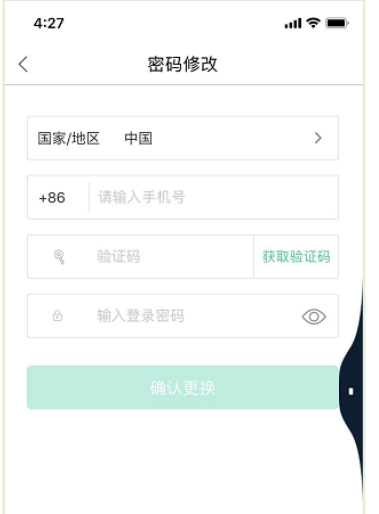

## **4.2** 修改密码

已登录状态下,在**【我的】**模块点击**头像**进入个人资料—【修改密码】,输入旧密码和新密 码后就可以完成修改。

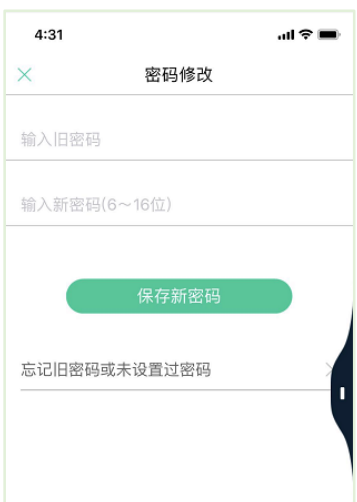

#### **4.3** 更换手机

已登录状态下,在**【我的】**模块点击**头像**进入个人资料——**【手机】**,输入**新**手机号,获取 验证码并输入后点击【确认更换】。

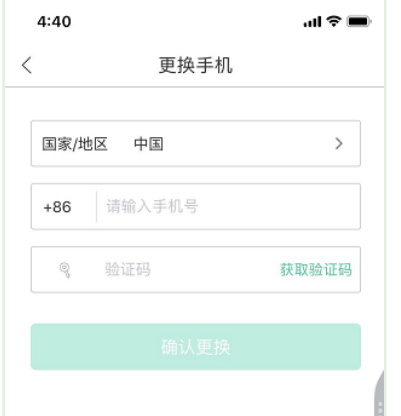

# **二、 查看课程信息**

# **1. 课程卡片**

在【学习】模块的【**学分课**】中可查看到本学期已经导入并确认的课程。 课程卡片包含**当前进度、【作业考试】**入口、【**去学习**】入口、【**成绩分析**】入口。 当前进度=(看完的视频数+做完的章测试数)/(总的视频数+总的章测试数)。

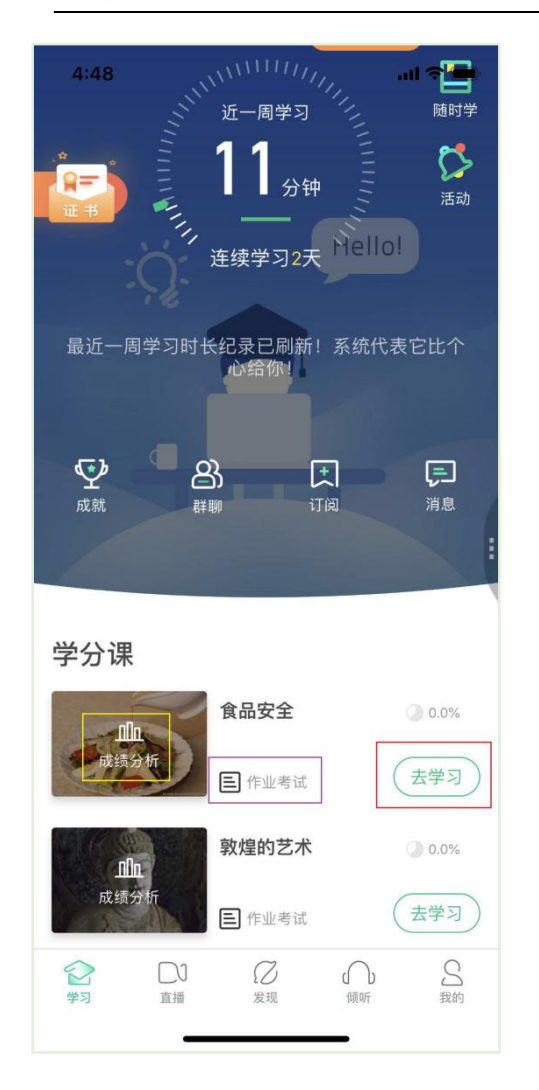

## **2. 成绩规则**

点击【学习】模块的【**成绩分析**】入口,可查看该门课的当前成绩、学习时间、考试时 间、**成绩规则**。

混合式课程的考核方式包括**视频教程学习、章测试**、**见面课**、**期末考试**四部分。

即:混合式课程**总**成绩=**学习进度+章测试+见面课+期末考试**。

在线式课程**无**见面课,故考核方式只包括**视频教程学习、章测试**、**期末考试**三部分。

即:在线式课程**总**成绩=**学习进度+章测试+期末考试**。

注:期末考试开始前,需观看完全部课程视频**并**完成所有章测试,混合式课程还需完成 见面课学习。

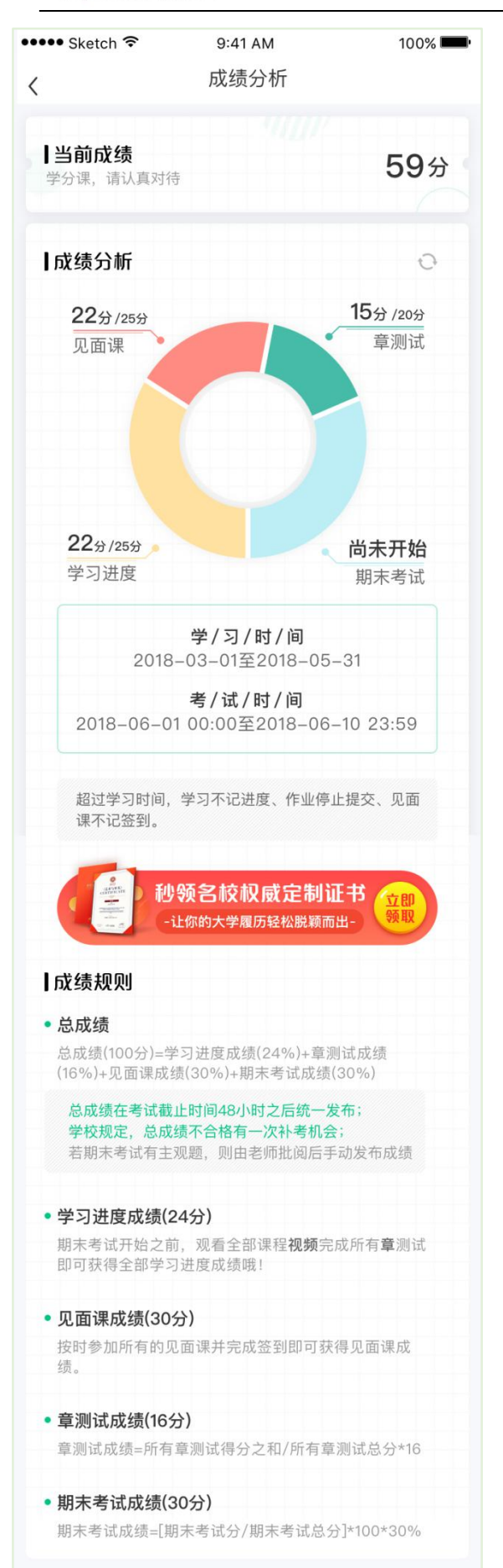

# **三、 学习**

## **1. 视频观看**

点击【学习】模块的【**去学习**】入口,【**教程**】下显示则为本课程的课程目录及对应的

课程视频及每节视频的视频长度。

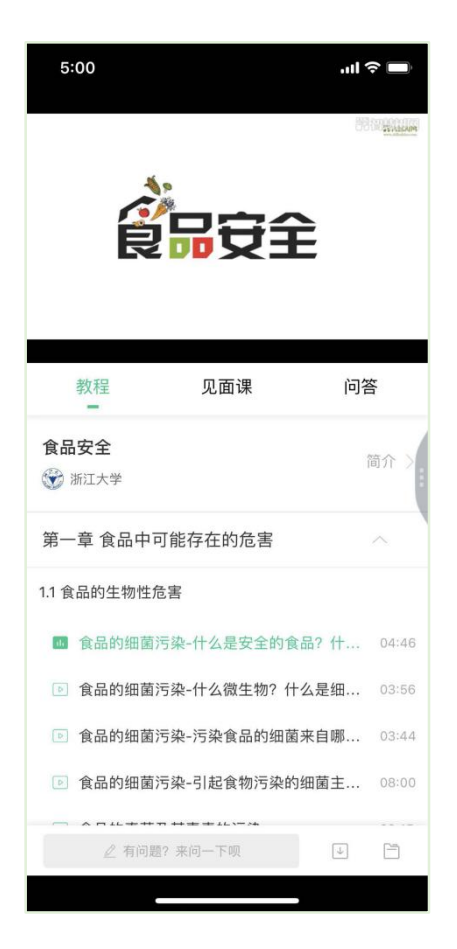

智慧树视频学习进度是根据学生的**累计观看时间**来计算的,拖拽播放进度条是无法累

计观看时间的,请认真观看视频。

当前视频观看完毕后,请手动切换至下一个小节进行播放,已完成的小节前方会出现打 勾的标志 <sup>2 ]</sup>,此时您可以获得该节视频的学习进度。若未显示打勾的标志,则说明该节 视频还未完整观看完毕,请继续观看。

如果在观看视频时出现卡顿,可在全屏模式下播放器底部右下角切换【**标准**】/**【流畅】**

## 来调整清晰度。

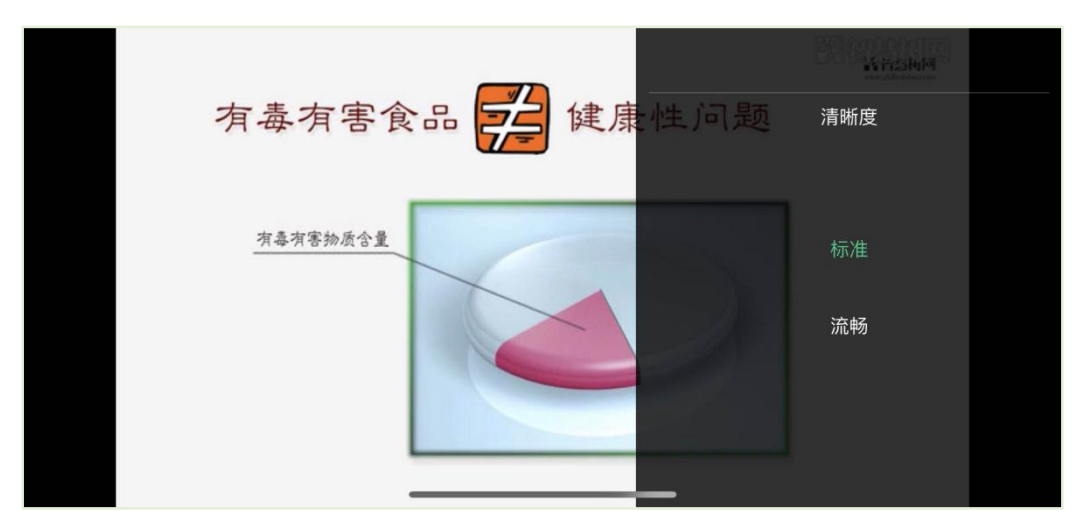

学生也可以先**下载**教程视频,下载后可离线(非联网状态)观看视频,等到下次联网

时会自动提交离线进度。

## 注:【**下载**】入口在底部悬浮栏上。

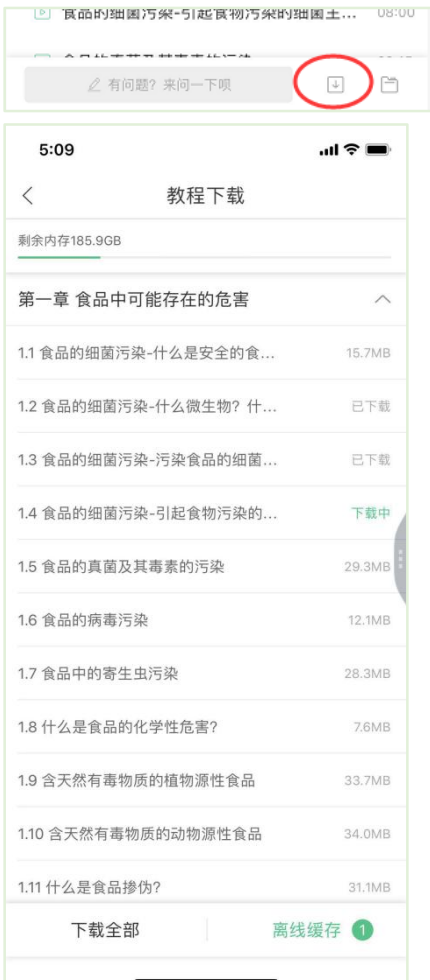

如果课程设置了跨章不能学习,则跨章部分不可选,点击复选框后会提示【**不能跨章**

不能跨章学习哦 **学习哦**】。

已下载成功的视频会在【**教程**】列表中有标识。

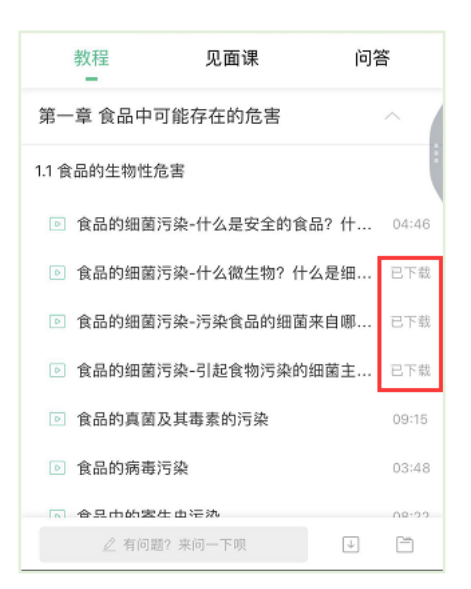

# **2. 作业考试**

**2.1** 如何完成章测试及考试

有两种方式进入章测试,第一种方式为点击【学习】模块下课程卡片的【**作业考试**】

入口,进入作业考试【**未上交**】列表(推荐方式);

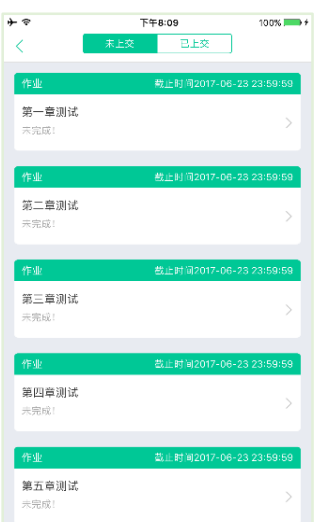

第二种方式为点击【去学习】入口—【**教程**】中每章视频内容的下方也有进入**作业**的

入口。

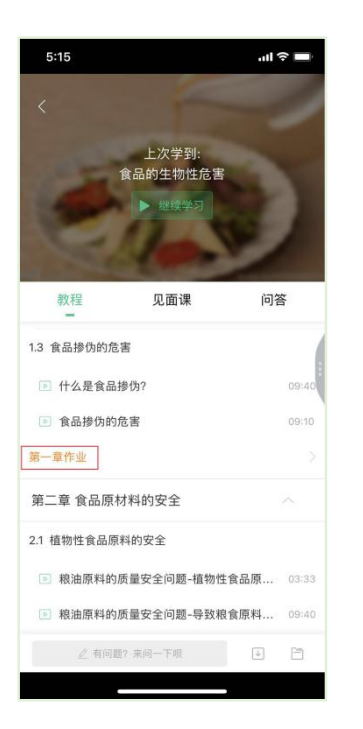

注:超过课程学习时间,章测试将无法提交,请注意章测试的**截止时间**。

**考试**有相应的开放及截止时间,考试开放之时,也就是学习结束之时,即除了考试,

其他任何学习相关的内容均不再计分。请从【**作业考试**】入口进入。

考试都是有时间限制的,不要抱着"看一看"的心理去打开考试,试卷打开后,即使 关闭 APP, 时间仍会继续计时, 一旦考试时限到了, 试卷将会被系统自动提交。

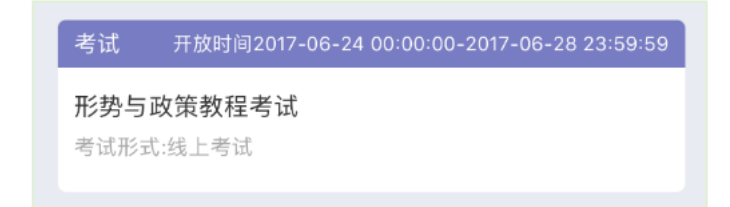

以上图《形势与政策教程考试》为例,并不是 6 月 24 日 00:00 至 6 月 28 日 23:59 这个时间段内可以无限次进入答题,若课程的考试时间限制为 90 分钟, 即如果在 6 月 25 日 8:00 打开试卷,则试卷答题截止时间为 6 月 25 日 9:30。

补充:如果在 6 月 28 日 23:30 打开试卷,答题时间也不会超过考试的截止时间 6 月

28 日 23:59。

#### **2.2** 如何查看章测试及考试分数

点击【作业考试】入口后,再点击【**已上交**】列表,即可查看到相应分数。

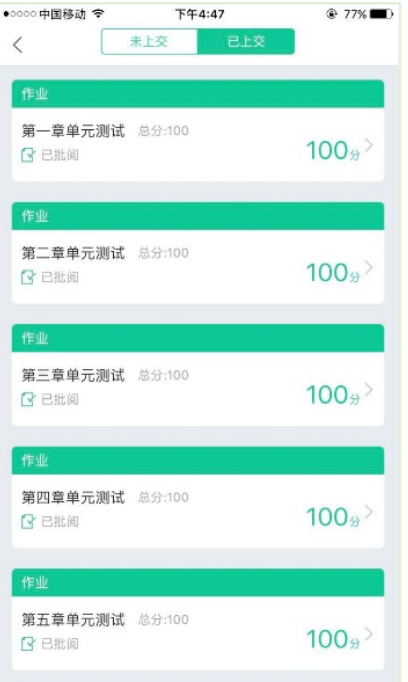

如果章测试为全客观题,则在学生完成后立即显示分数;如果考试为全客观题,不会 直接显示分数,系统提示"试卷正在批改中,请耐心等待",当系统完成算分后会给学 生发送一条站内信,学生进入或者刷新作业考试列表后就可以看到考试得分了。 若作业考试含有主观题,则需要等待老师批阅后才会显示分数。

**2.3** 章测试申请重做

在学习周期内,若对章测试分数不满意,可申请重做。每章的重做机会各有 **3** 次,以 最后一次做题的分数为准。客观题申请后系统自动同意,主观题需等老师批阅后才能 申请,且由老师手动审核是否同意。

注:若学生查看了本章测试的答案,则本章无法申请重做。

**重要**:目前的 APP 中有【查看答案】的入口,但功能暂时关闭,请同学们不要误操 作,避免无法进行申请重做。

#### **3. 见面课**

根据以往的实际案例,有部分【混合式】课程的学生最终不及格就是由于未完成见面 课部分的学习,所以请所有同学重视**见面课**。

**3.1** 查看见面课

点击【学习】模块的【**去学习**】入口,若课程为【混合式】,则在【教程】的右侧会有

【**见面课**】入口。当学生完成相应见面课,也可直接查看单次得分情况。

注:无论是观看见面课**直播**,还是观看见面课**回放**,均从该入口进入。

点击**未开始**的见面课会显示该次见面课的相关信息,如下图(左图为**线下**学生,右图 为**直播**学生):

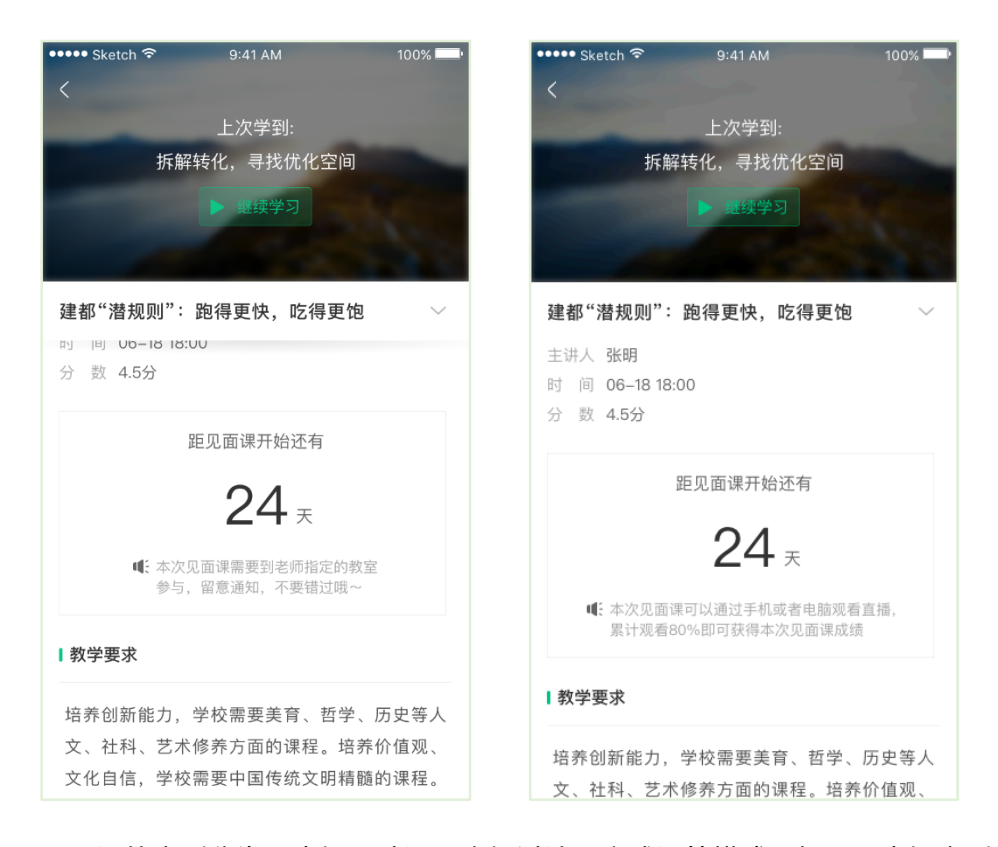

见面课的类型分为:直播互动课、小组讨论、实践课等模式。如果是直播类型的见面

课会在见面课结束后的 24 小时内上传回放视频。如果是讨论或实践类型,无直播无回

17

课程的相关老师也会在每次见面课之前发送**通知**来提醒各位学生参加,请多多关注

## 【学习】模块 —**【消息】**。

**3.2** 学习方式

见面课的学习方式也分为:**线下**及**直播** 2 种类型。可在【**见面课**】入口中自行查看。

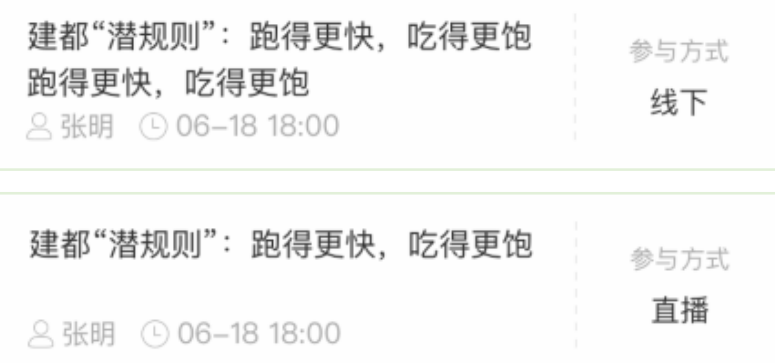

**线下**:本校统一组织学生去教室观看直播或回放,老师会要求学生在教室中进行纸上的签

到,后由老师将签到信息录入至系统。另一种方式为老师引导学生进行二维码签到,签到

情况系统将自动记录。(请同学们提前下载**知到** APP)

如果学生由于各种原因无法去到现场参加见面课,可以在 APP 上进行【**请假**】,但请假是 否同意,需由本校老师审核。长按需要请假的见面课,APP 底部会出现请假窗口。

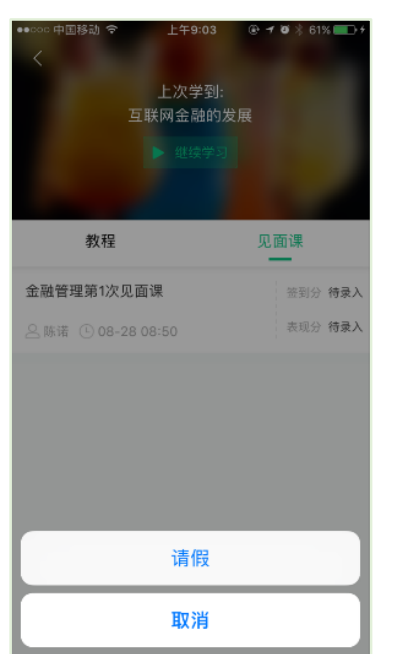

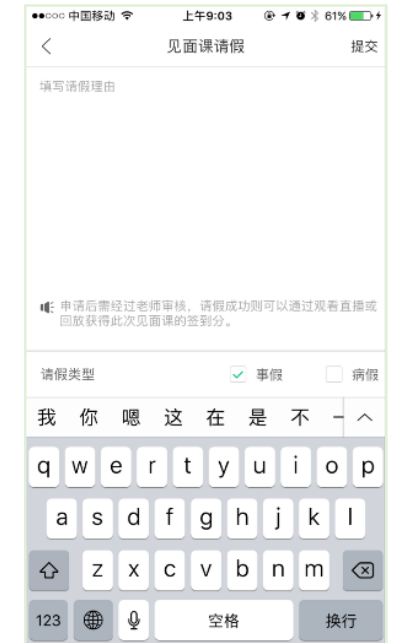

# 请假后状态显示:【审批中】、【已拒绝】、【已通过】

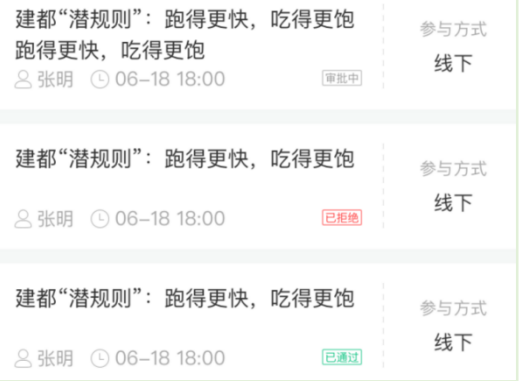

**直播**:学生可自行在网上收看见面课的直播或回放。学生只要在学习时间结束**前**观看完直

播或回放,且进度超过 **80%**,即可拿到该次见面课的分数(签到分和表现分)。

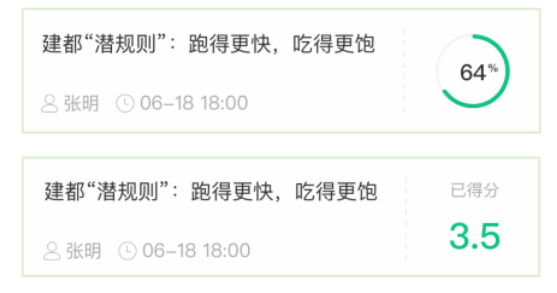

观看**回放**的学生请注意,若错过见面课直播,等待见面课回放视频上传,一次见面课可能

分为多个视频进行上传。

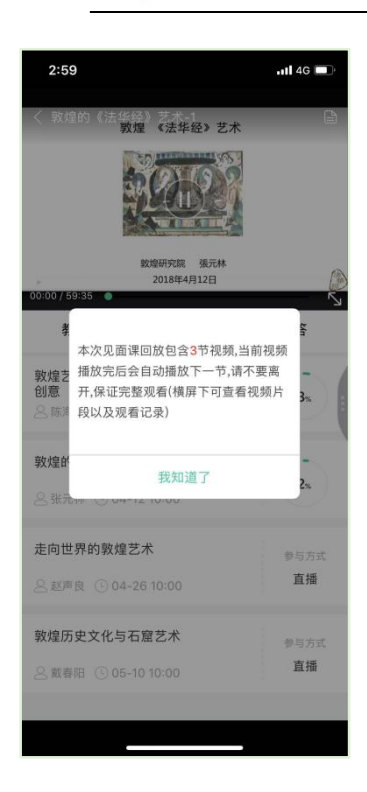

当出现见面课进度不增加的情况,请检查自己是否在重复观看"已观看"的部分(**重复播 放不记录进签到进度**)或是当次见面课有多个视频但只看了第一个,未观看其他视频。 操作方法:在全屏模式下,点击播放器底部的【记录】及【章节】,可以分别查看"未观 看"/ "已观看"的情况和当次见面课是否有多个视频。

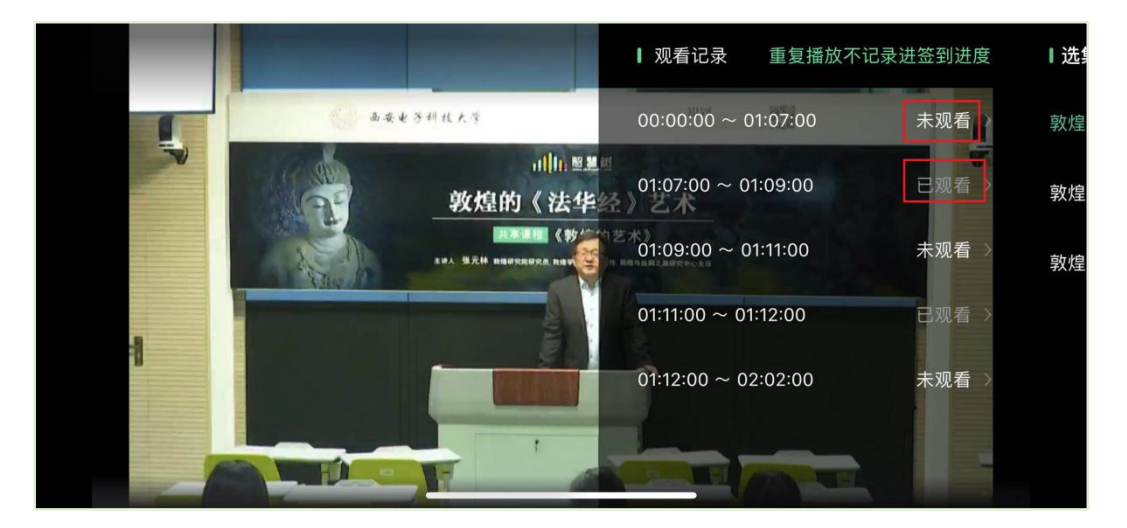

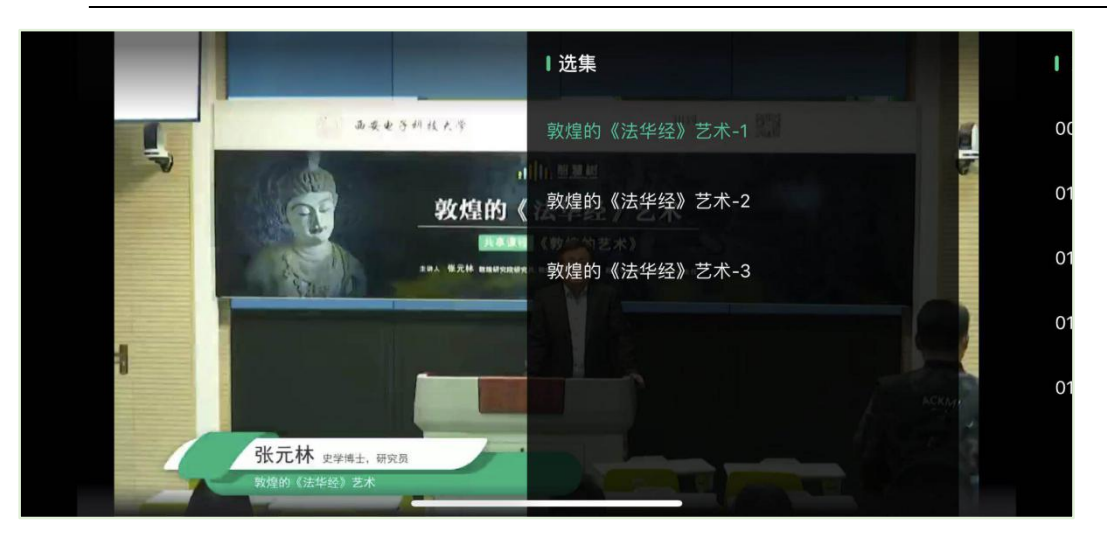

**3.3** 见面课考核

每次见面课总分由两部分构成:**签到分**及**表现分**。

**线下**参加的学生,只要在教室中的纸上签到后,会由本校老师将出勤记录录入至智慧树平 台,录入后学生将获得**签到分**,具体录入时间以老师操作为准。**表现分**由老师根据现场实 际情况给予,所以并不是所有学生都可以获得表现分的。

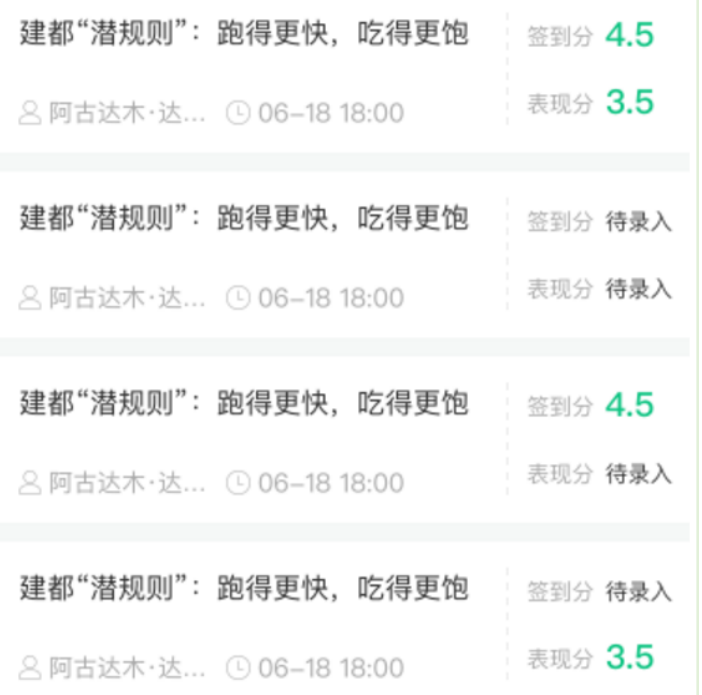

注:**线下**的学生直接在线观看直播或回放均不得分。因故无法去到现场的学生可以在老师 审核【请假】同意**后**观看回放,进度超过 80%可获得**签到分**,无表现分。

**直播**的学生,在学习时间结束**前**观看完直播或回放,且进度超过 80%,即可获得签到分及 表现分。学习时间结束后,如果已经得到了该次见面课分数,则在点击后可直接观看回 放;如果未获得分数,则会弹框进行提示,点击【确定】后可进行回放,但不再计入分 数。

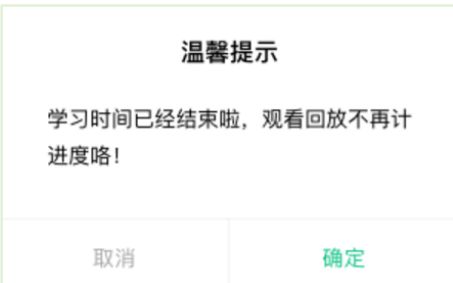

# **四、 成绩**

## **1. 成绩分析**

在学习过程中,学生可通过【学习】模块中的【**成绩分析**】来查看当前获得的**参考**分数。

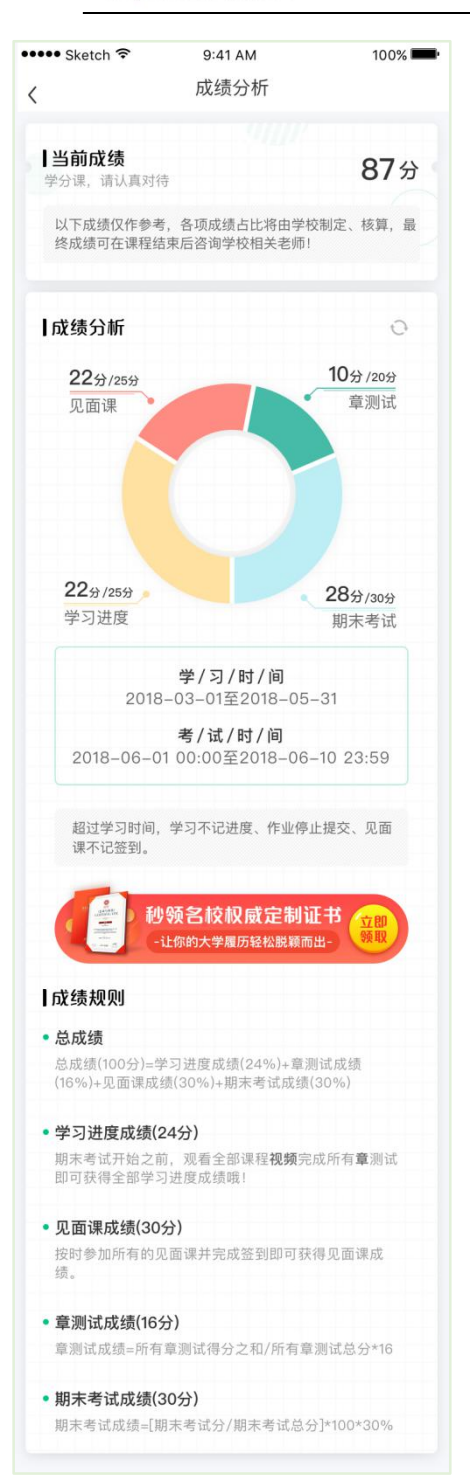

注:【成绩分析】中的分数仅作为学习过程中的**参考**,智慧树最终成绩以成绩发布后为准。 在学习过程中,若【成绩分析】中的各项得分出现问题,可先自行**刷新**一下再查看。

# ·川1:智慧树网

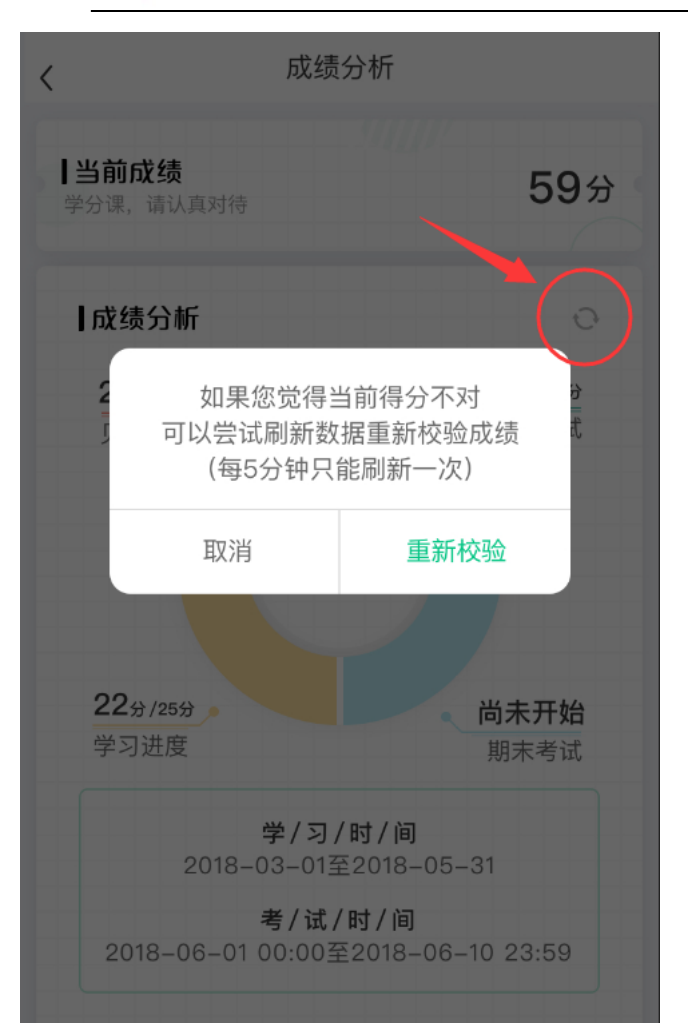

## **2. 最终成绩**

期末考试若为全客观题,则总成绩在考试截止日期后的 48 小时自动发布。

期末考试若含有主观题,则总成绩需要等到老师批阅完班级内所有学生的试卷后手动发

布,具体发布时间以老师操作为准。

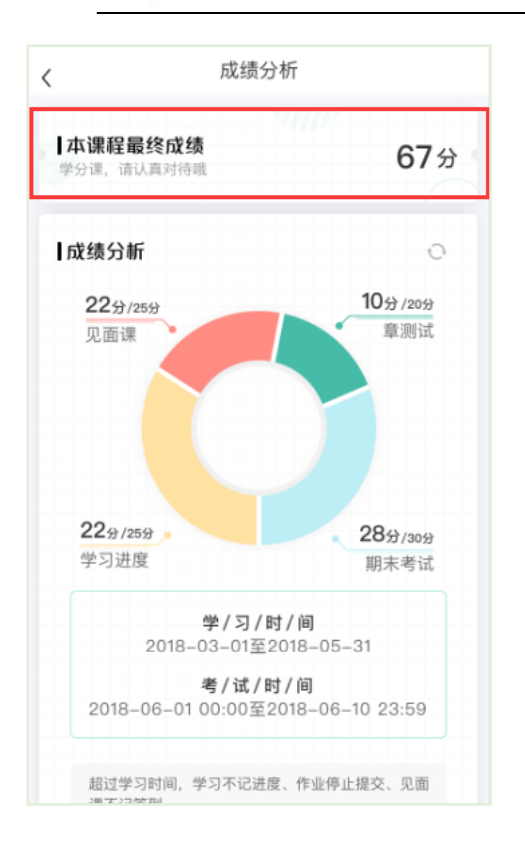

若学生的总成绩大于等于60分,则可在智慧树网页版(www.zhihuishu.com)登录后,左侧

菜单栏【我的成绩】模块中下载本课程的电子版**修读证明。**如下图:

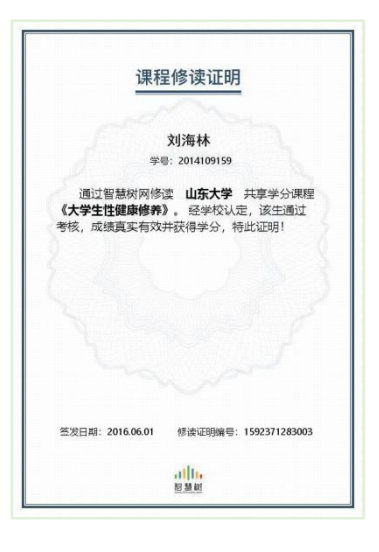

注:智慧树平台总成绩60分合格,各校的合格分数线以学校为准,若学校线下调整过分

数,请以学校教务系统(或教务处)发布的成绩为准。

学生亦可在APP中购买纸质版课程结业证书。如下图:

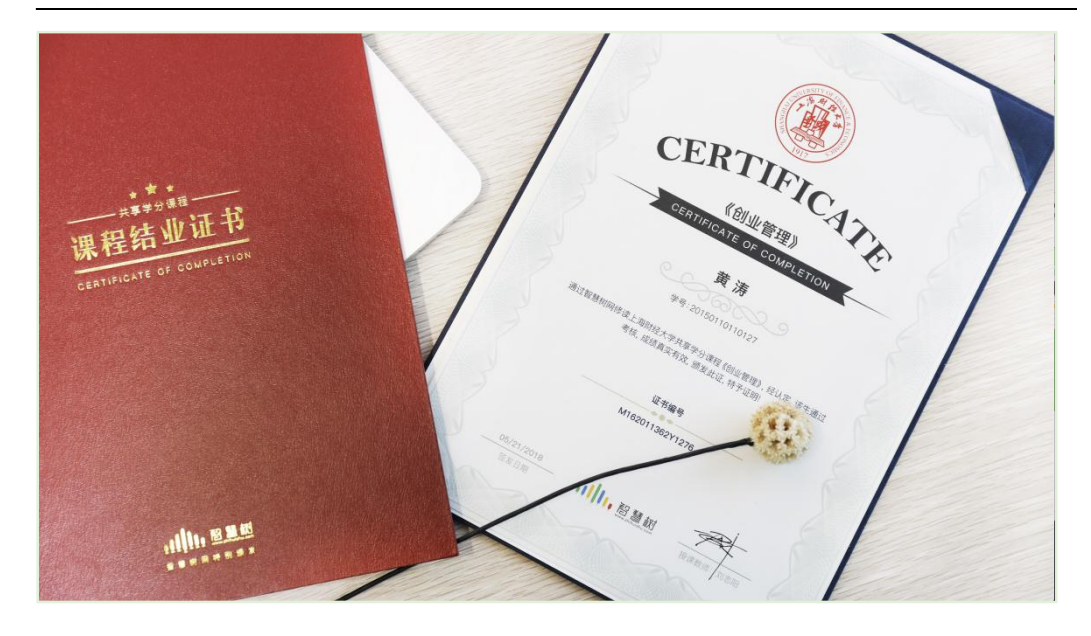

## **3. 补考**

总成绩发布后,若学生总成绩小于 60 分,且学校**允许补考**的前提下,系统会自动发 布补考试卷,补考时间为成绩发布后的 7 天内,超过时间没有补考的学生,补考成绩 记为 0 分。

注意:2018 年秋冬学期起,平台补考时间**默认**为 7 天,学校可自定义修改补考时间 为 2~14 天,故请同学们**以本校通知为准**,或者详细查看试卷上显示的开放时间及截 止时间。

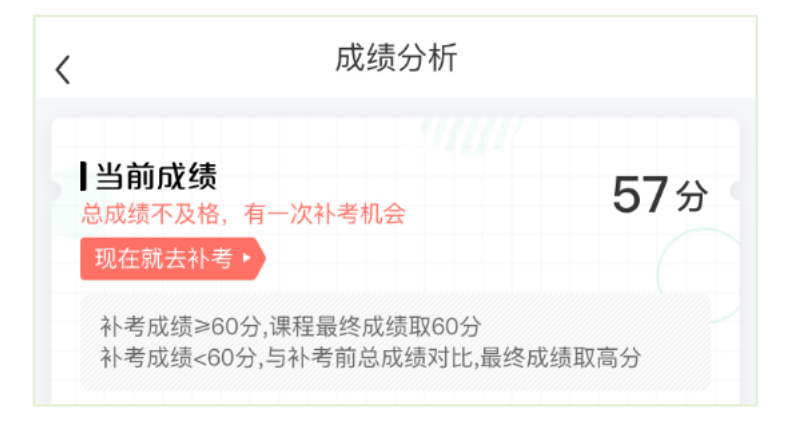

补考成绩大于等于 60 分(百分制)时,平台最终成绩取 60 分;补考成绩小于 60 分 (百分制)时,平台最终成绩取 2 次成绩的最高分。最后,以学校教务系统(或教务 处)认定及发布的成绩为准。

补考只看补考试卷的成绩,不再综合学习进度、章测试、见面课部分的占比成绩。 温馨提示:教务系统(或教务处)成绩具体发布时间以学校为准。补考结束后,学校 就可以从智慧树平台导出成绩,然后导入或录入至本校教务系统,由于各校的操作时 间不同,还请学生们耐心等待学校操作。

# **五、 温馨提示**

## **1. 学习数据异常处理**

智慧树平台会检测学生的学习行为,若发现学生视频观看或见面课观看数据异常、章测 试或考试答题数据异常,则直接通报学校教务处,由教务处决定是否视作作弊行为进行 处理。

## **2. 在线客服**

在学习过程中遇到任何问题,学生可点击【我的】模块—右上角的客服图标。

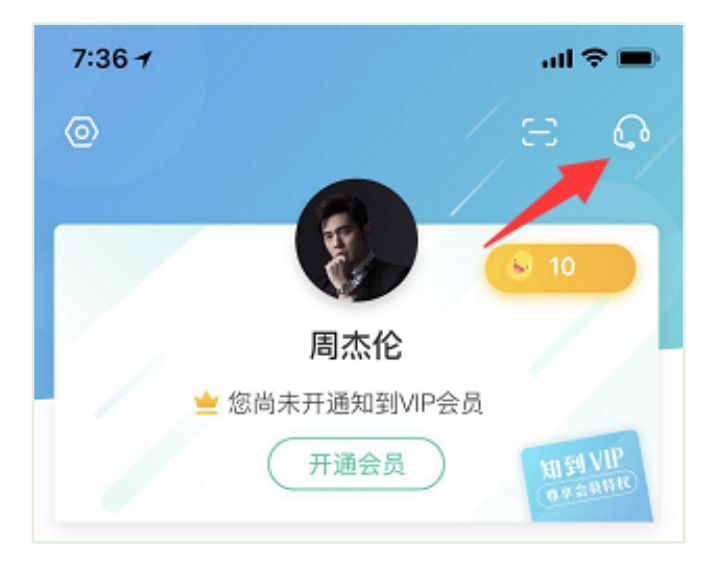

机器人-乔布斯可解决一些简单问题的自动回复,如需要人工客服,机器人-乔布斯也

会告知您转接的方法。

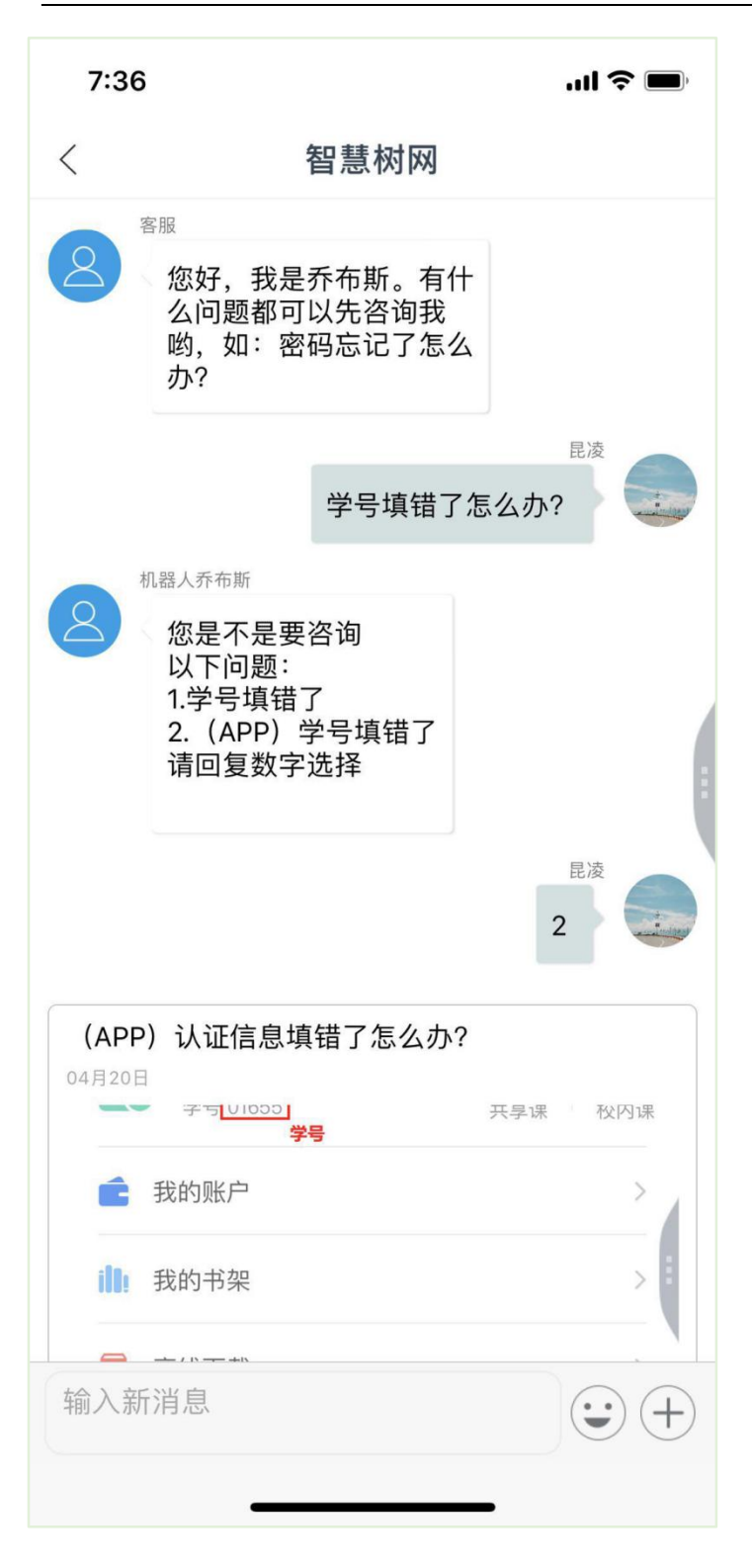

# **3. 服务中心**

学生也可以访问**服务中心**(←点击左侧文字)查询常见问题解答。